[tutoriel](https://nfrappe.fr/doc-0/doku.php?id=tag:tutoriel&do=showtag&tag=tutoriel)

# **Dual-boot Ubuntu / Windows**

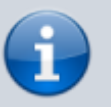

S'il y a deux disques, voir [Dual Boot sur 2 disques durs](https://nfrappe.fr/doc-0/doku.php?id=tutoriel:2boot:2dsq:start) [séparés](https://nfrappe.fr/doc-0/doku.php?id=tutoriel:2boot:2dsq:start)

Nous décrivons ici le cas d'un seul disque, configuration de la plupart des ordinateurs du commerce.

La méthode fonctionne dans tous les cas : le PC démarre sur le disque Windows, dont le menu de démarrage permet de choisir entre Windows ou Ubuntu.

- Nous conservons le MBR de Windows, ce qui est parfait si l'ordinateur est tatoué.
- Windows et Ubuntu seront installés sur des partitions primaires différentes.
- La partition de Windows sera active (elle aura le drapeau **boot**)

Sur les portables, mieux vaut ne pas modifier le MBR à cause du tatouage.

Pour ne pas toucher au MBR, nous utiliserons **NTLDR**, le chargeur de démarrage de Windows.

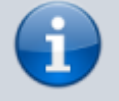

Ainsi Le BIOS lancera Windows au démarrage de la machine et nous pourrons démarrer Ubuntu :

- sans menu auxiliaire comme Gag
- en protégeant Grub de l'écrasement par une réinstallation de Windows
- et en protégeant le MBR.

# **Pré-requis**

- un PC avec un seul disque
- le plus souvent, Windows est pré-installé

La partition Windows doit être amorçable. Pour le vérifier,

- démarrez sur le cd ubuntu en mode **essayer ubuntu**
- lancez **gparted**, repérez la partition de windows
- un clic droit dessus / drapeaux, cochez **boot**
- vérifier que les autres partitions n'ont pas ce drapeau

On va :

Sauvegarder le contenu du MBR de Windows Installer grub dans le MBR de Windows Récupérer le nouveau contenu du MBR dans un fichier **grub.bs** Restaurer le MBR de Windows grâce à la sauvegarde

### **Première étape : installer Windows s'il n'est pas pré-installé**

Si Windows n'est pas pré-installé sur la machine, voyez [Systèmes d'exploitation Windows](https://nfrappe.fr/doc-0/doku.php?id=portail:os:windows:start) pour l'installer.

### **Autres étapes**

Windows est donc installé dans une partition amorçable du disque.

#### **Nettoyage de Windows**

Sous Windows, effacez les fichiers temporaires de Windows et défragmentez le disque **C:**.

#### **Démarrer sur le Live-cd Ubuntu**

[Démarrez l'ordinateur sur le cd Ubuntu :](https://nfrappe.fr/doc-0/lib/exe/detail.php?id=tutoriel%3A2boot%3Astart&media=logiciel:os:ubuntu:installation:installer-00.png)

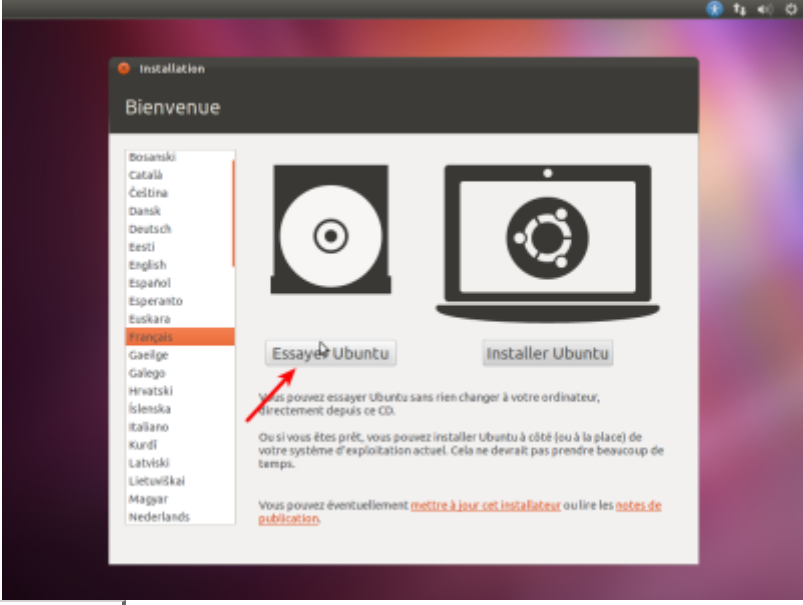

[Appuyez sur :](https://nfrappe.fr/doc-0/lib/exe/detail.php?id=tutoriel%3A2boot%3Astart&media=logiciel:os:ubuntu:installation:installer-01.png) Essayer Ubuntu, le bureau s'affiche :

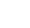

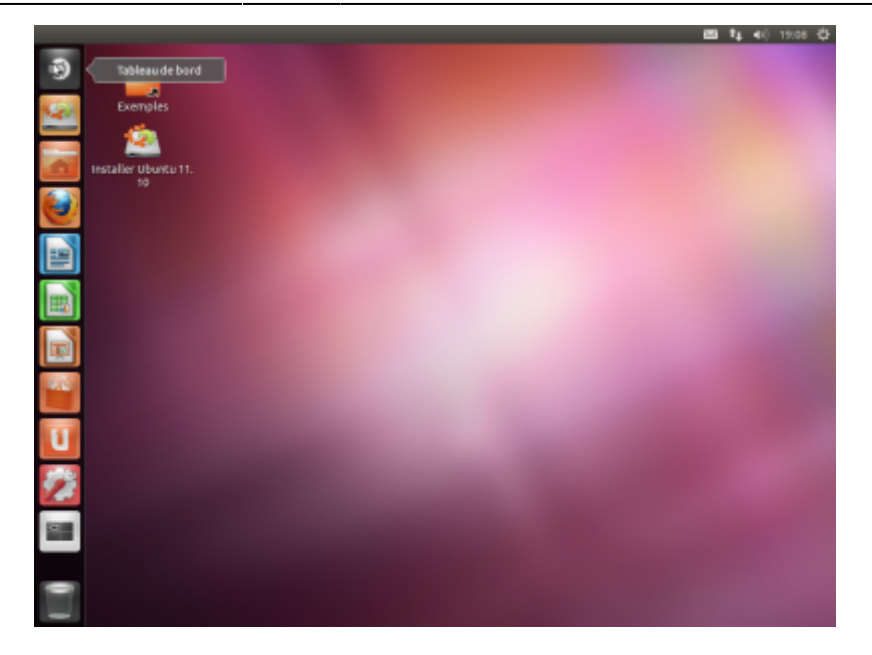

### **Faire de la place pour Ubuntu**

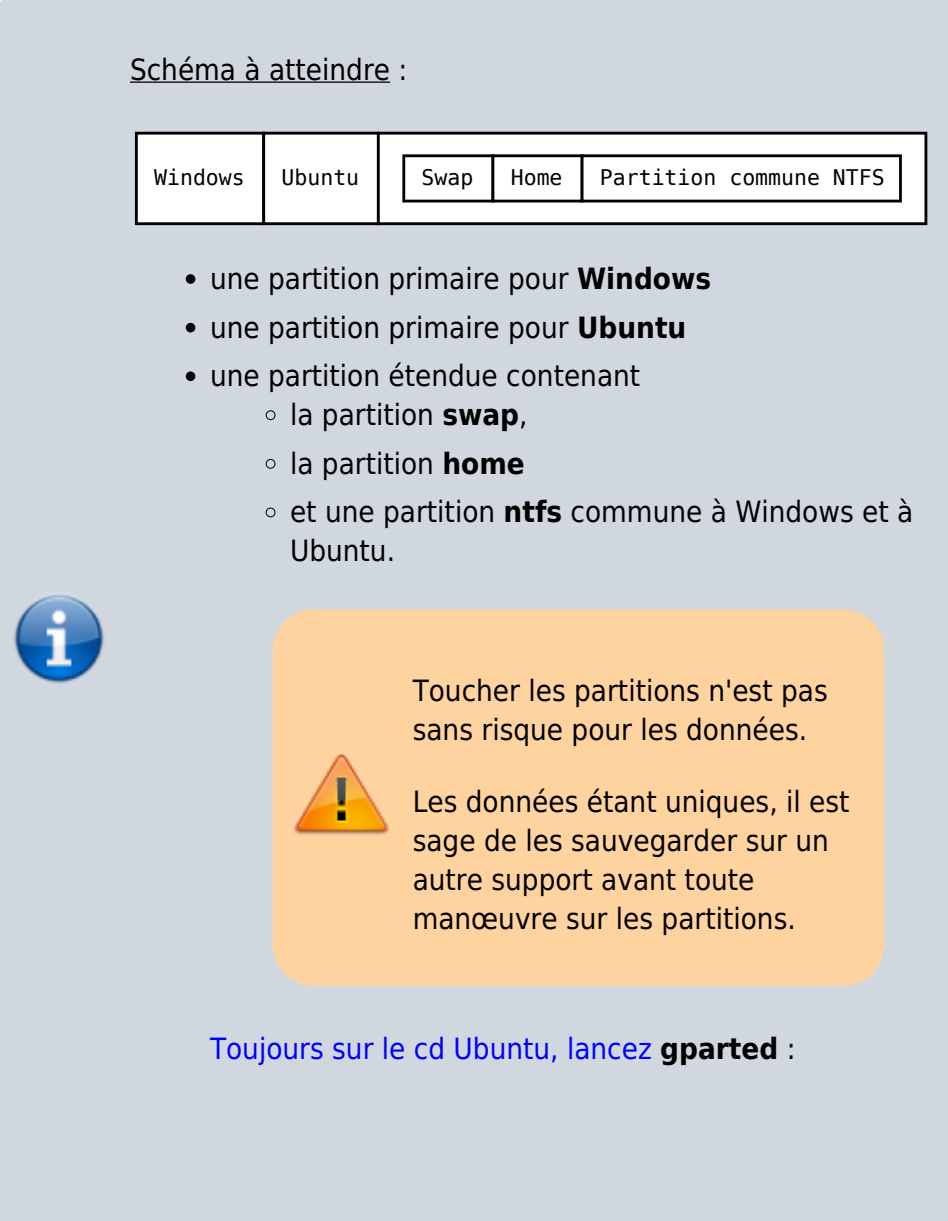

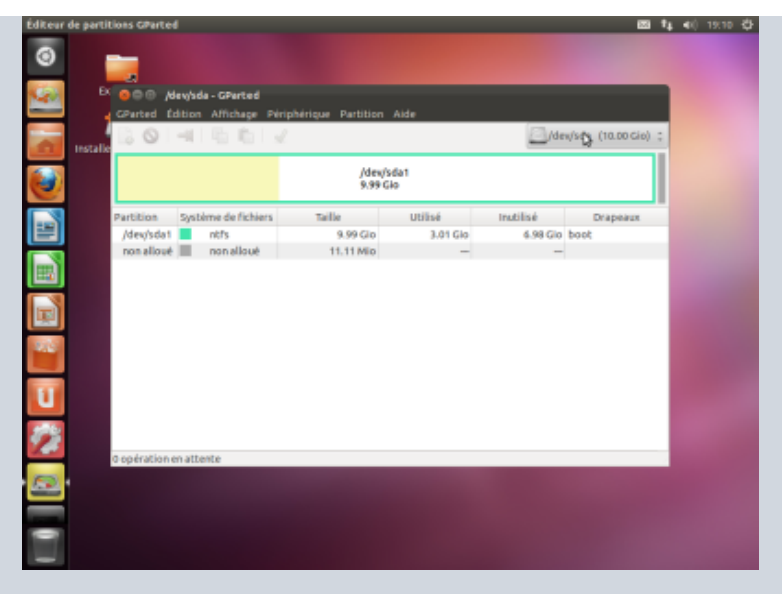

- diminuez la taille de la partition qui contient Windows (**/dev/sda1** en général) pour libérer de la place pour les partitions à créer.
- créez une partition primaire (**/dev/sda2**) en ext4 pour Ubuntu
- créez une partition étendue de 10 ou 20Go dans laquelle vous créerez :
	- une partition **logique** en ext4 (**/home**),
	- une partition **swap** de 3 ou 4 Go,
	- et une partition **ntfs** pour les données communes à Windows et Ubuntu.
- 4. Fermez Gparted

#### **sauvegarde du MBR courant (celui de Windows)**

On va générer un fichier contenant la partition de démarrage (celle de Windows), le copier sur la partition de démarrage de Window et configurer le Boot loader de Windows pour qu'il l'exécute :

- Toujours **sur le live CD d'Ubuntu**,
- **Sauvegardez le MBR** de Windows en lançant la commande :

\$ sudo dd if=/dev/sda of=sauvegarde\_mbr\_win bs=512 count=1

Cela génére un fichier sauvegarde mbr win contenant les 512 octets de la partition de démarrage.

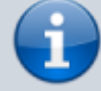

- Montez la partition système de Windows et copiez le fichier **sauvegarde\_mbr\_win** à la racine du disque.
- Quittez le terminal de Linux et redémarrez sur Windows.

#### **Installer Ubuntu**

Voir [installation](https://nfrappe.fr/doc-0/doku.php?id=fr:logiciel:os:ubuntu:installation)

#### **Sauvegarder le mbr de la partition windows**

Sauvegardez le contenu du MBR de Windows en lançant dans un terminal la commande :

\$ sudo dd if=/dev/sda of=sauvegarde mbr win bs=512 count=1

#### **Installer grub sur le disque windows**

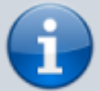

Sous **nautilus**, montez le disque Ubuntu et installez Grub :

\$ sudo grub-install --rootdirectory=/media/... /dev/sda

(après /media, la touche Tab ⇆ permet de trouver le point de montage)

#### **Sauvegarder le MBR actuel de Ubuntu**

On va générer un fichier contenant la partition de démarrage de Linux, le copier sur la partition de démarrage de Windows et configurer le Boot loader de Windows pour qu'il l'exécute :

Recopiez le MBR actuel (donc celui de Ubuntu) dans le fichier grub.bs :

\$ sudo dd if=/dev/sda of=grub.bs  $bs=512$  count=1

Cela génére un fichier **grub.bs** contenant les 512 octets de la partition de démarrage.

Montez la partition **Windows** → cela ouvre une fenêtre.

Ouvrez le **home** (dossier personnel) dans une autre fenêtre.

Glissez **grub.bs** à la racine de la partition windows.

#### **Restaurer le MBR de Windows sauvegardé**

Lancez la commande :

\$ sudo dd of=/dev/sda if=sauvegarde\_mbr\_win bs=512 count=1

### **Configurer le Boot loader de Windows pour qu'il exécute la partition de démarrage de Linux**

Redémarrez Windows. éditez le fichier **boot.ini** de Windows pour y inclure la ligne suivante:

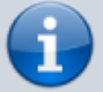

#### [boot.ini](https://nfrappe.fr/doc-0/doku.php?do=export_code&id=tutoriel:2boot:start&codeblock=0)

C:\bootsect.lnx="Linux"

Au démarrage, on peut désormais choisir entre Windows et Linux.

Installez Ubuntu sur **/dev/sda2**. Le moment venu, choisissez d'installer Grub sur la partition **/dev/sda2** (hd0,1)

Avec **qtparted**, mettez l'indicateur d'état de **/dev/sda2** sur **active**.

Rebootez. Le Grub de **/dev/sda2** va démarrer automatiquement.

# **Conclusion**

### **Problèmes connus**

### **Voir aussi**

- **(fr)** Réinstaller le bootloader ubuntu ou Windows : [http://forum.ubuntu-fr.org/viewtopic.php?id](http://forum.ubuntu-fr.org/viewtopic.php?id=28431)  $= 28431$
- **(en)** [http://ubuntuforums.org/showthread.php?t](http://ubuntuforums.org/showthread.php?t=1014708) [=1014708](http://ubuntuforums.org/showthread.php?t=1014708)
- **(fr)**
	- [http://ubuntuforums.org/showthread.php?t](http://ubuntuforums.org/showthread.php?t=1014708) [=1014708](http://ubuntuforums.org/showthread.php?t=1014708)
- **(fr)** Réinstaller le bootloader ubuntu ou windows : [http://forum.ubuntu-fr.org/viewtopic.php?id](http://forum.ubuntu-fr.org/viewtopic.php?id=28431) [=28431](http://forum.ubuntu-fr.org/viewtopic.php?id=28431)
- **(fr)** Pour réparer GRUB : [http://doc.ubuntu-fr.org/tutoriel/comment\\_r](http://doc.ubuntu-fr.org/tutoriel/comment_restaurer_grub) estaurer grub

Basé sur « [Article](#page--1-0) » par Auteur.

From: <https://nfrappe.fr/doc-0/> - **Documentation du Dr Nicolas Frappé**

 $\pmb{\times}$ 

Permanent link: **<https://nfrappe.fr/doc-0/doku.php?id=tutoriel:2boot:start>**

Last update: **2022/08/13 21:54**

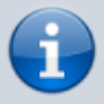